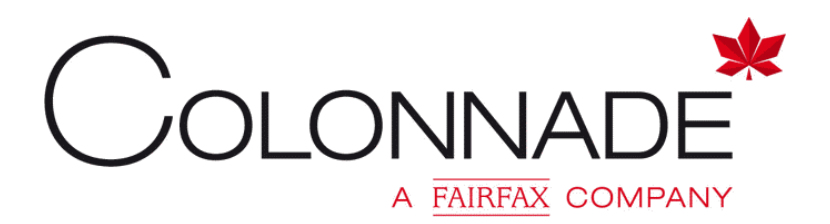

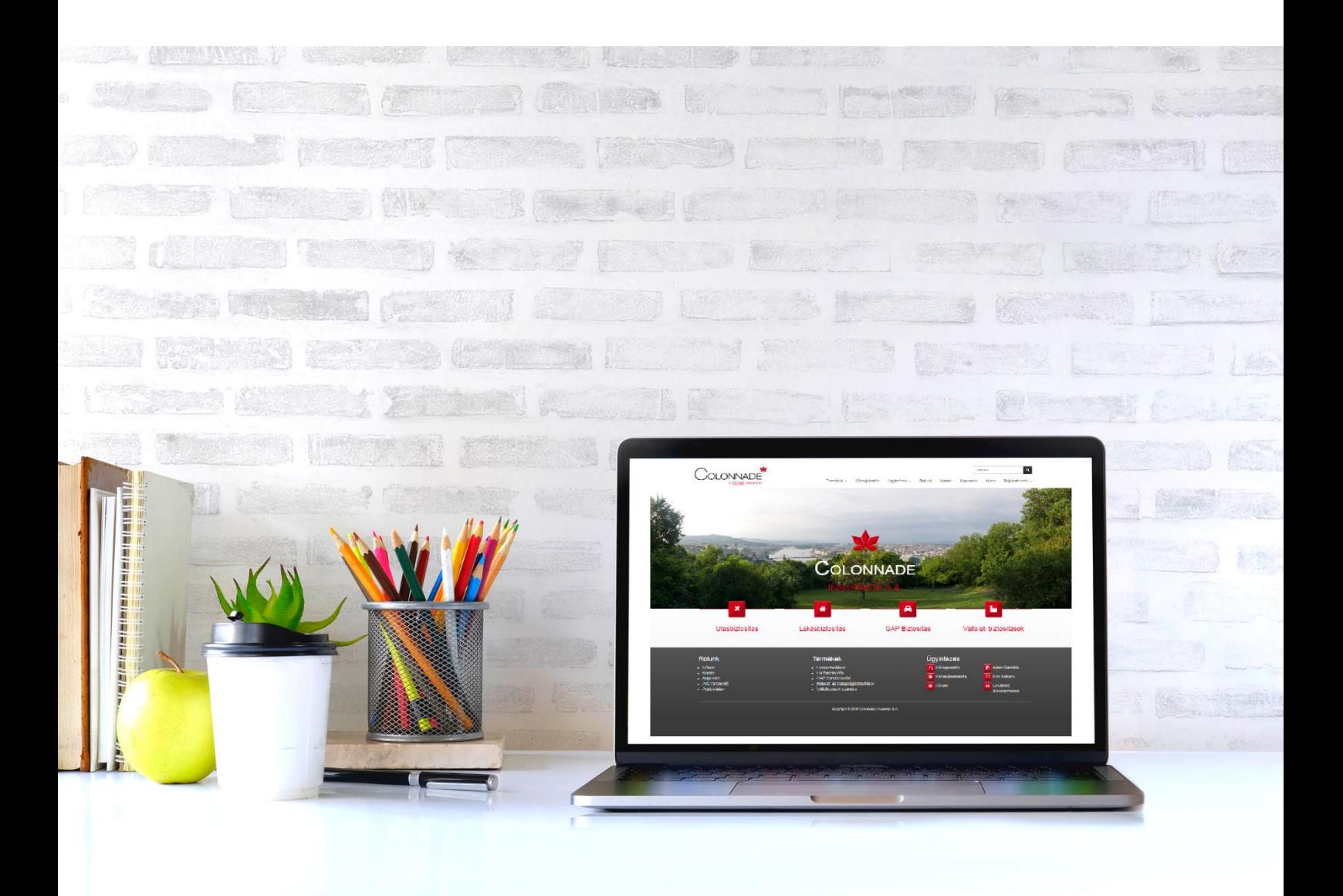

# ÚTMUTATÓ

a Colonnade Alkusz Portál használatához

# 1. TARTALOM

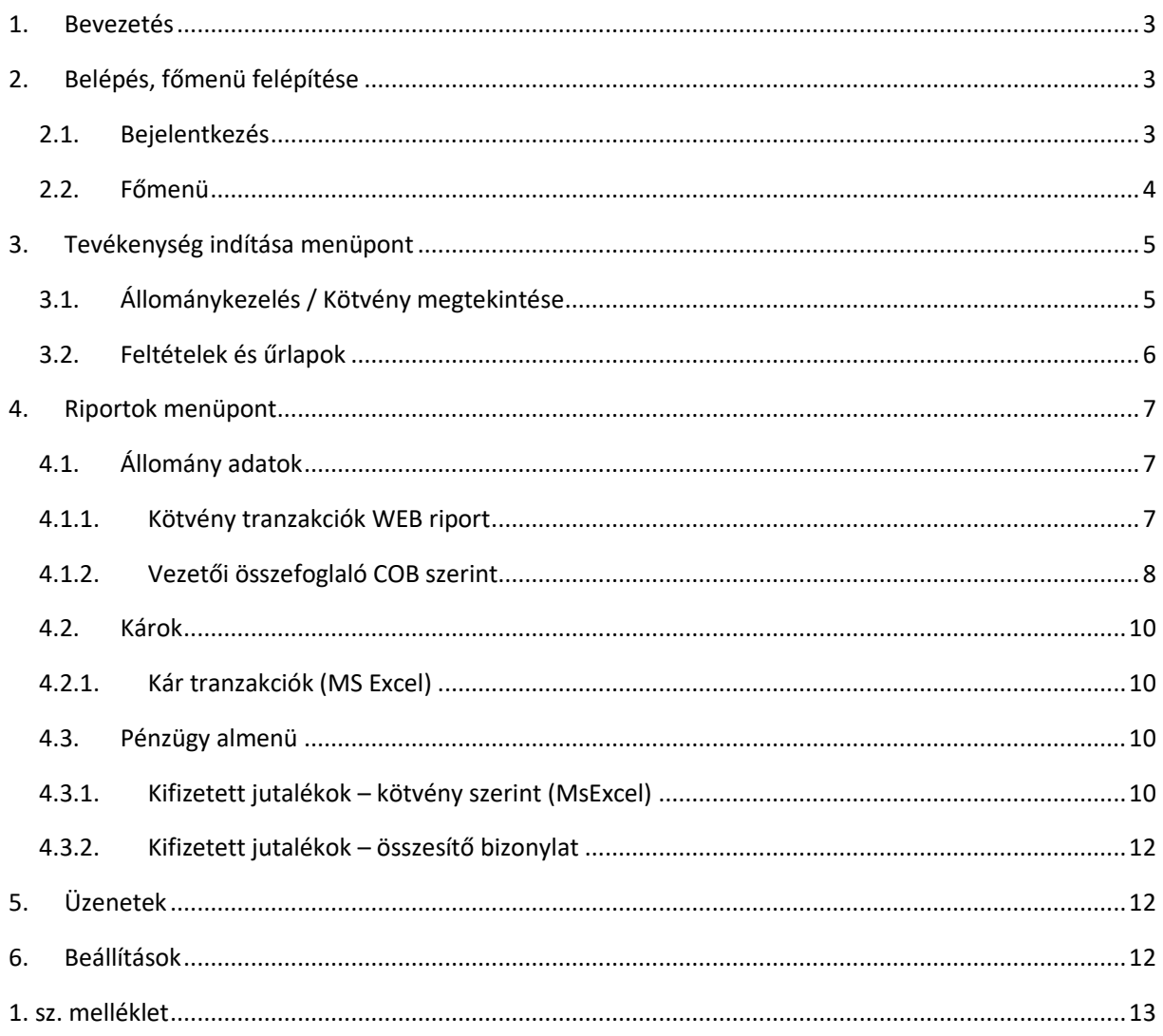

# <span id="page-2-0"></span>2. BEVEZETÉS

A Colonnade Alkusz Portál (röviden Portál) a Colonnade Insurance S.A. Magyarországi Fióktelepe által használt SID állomány nyilvántartó rendszer egyik kiegészítő modulja, amely lehetővé teszi, hogy az értékesítő partnerek hozzáférjenek a számukra szükséges szerződés, ügyfél és jutalékadatokhoz.

A weboldal címét, valamint a belépési azonosítókat ismerve azonnal minden adat elérhetővé válik.

A biztosító állomány nyilvántartó rendszerében rögzített szerződés, módosítás, díjkönyvelés azonnal megjelenik az online portálon minden várakozás nélkül.

# <span id="page-2-1"></span>3. BELÉPÉS, FŐMENÜ FELÉPÍTÉSE

#### <span id="page-2-2"></span>3.1. Bejelentkezés

A megfelelő tanúsítvány telepítése (lásd 1. sz. melléklet) után a Portál elérhető a <https://colonnade.hu/> oldalról a főmenün a "Bejelentkezés/Vállalati és lakossági állománykezelő rendszer" – menüpontra,

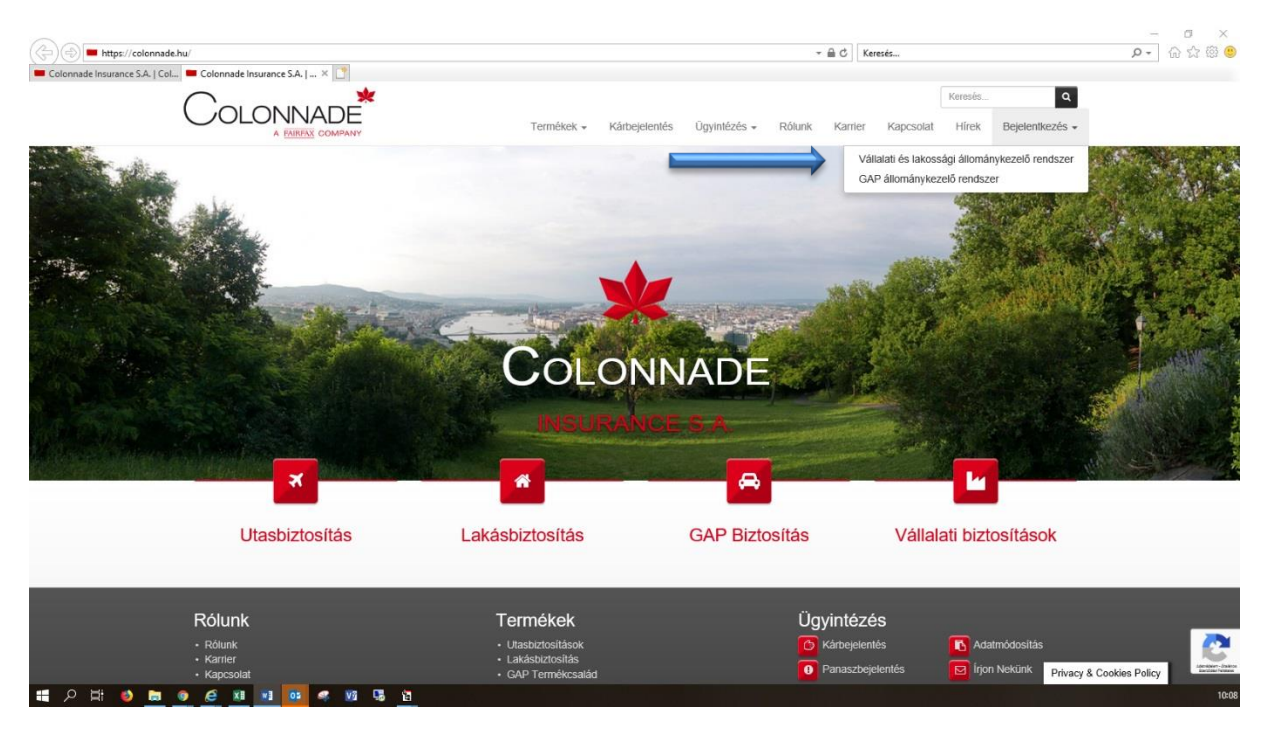

vagy közvetlenül a [Colonnade SID](https://sidweb.colonnade.hu/) (https://sidweb.colonnade.hu ) linkre kattintva.

Ezután a Portál bejelentkező oldala jelenik meg, ahol a levélben megkapott jelszó segítségével tud belépni:

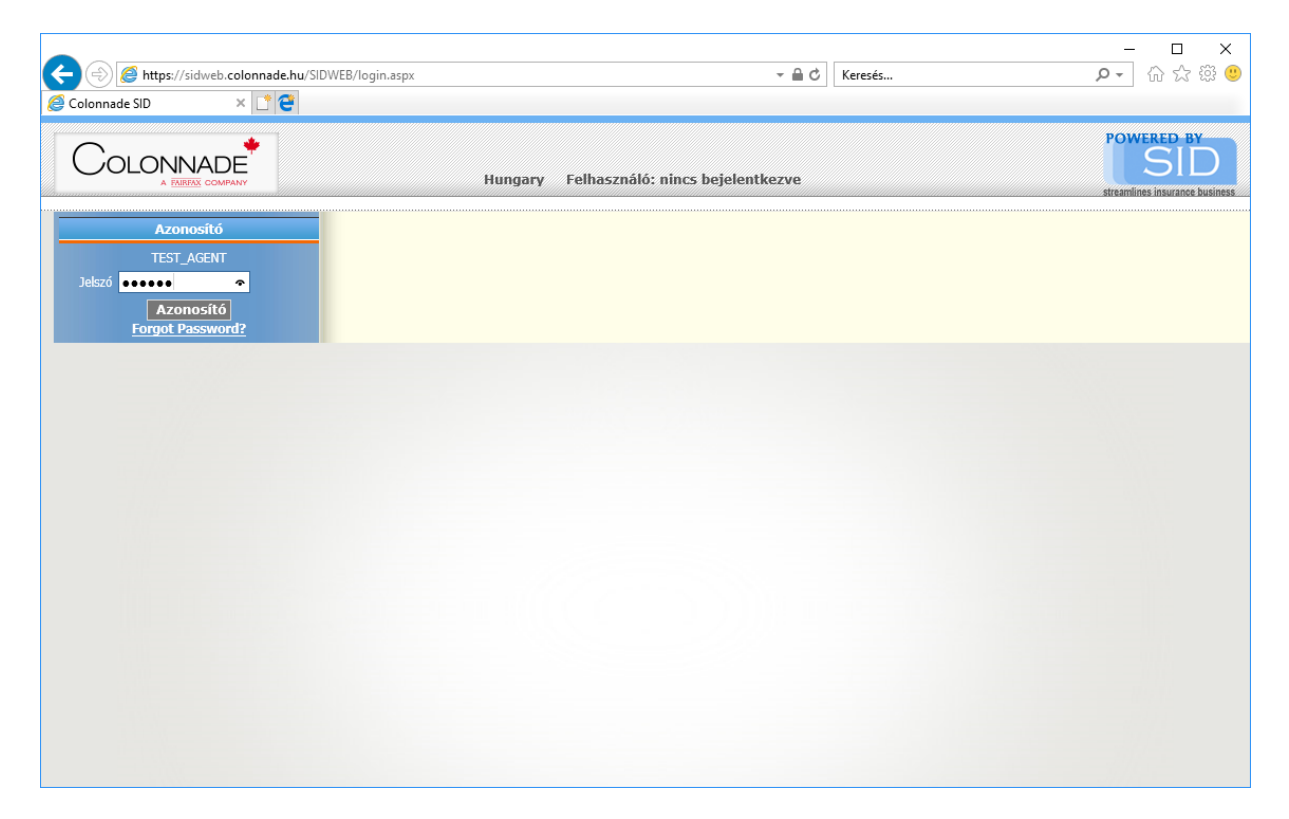

Első belépés esetén a rendszer új jelszó generálását fogja kérni Öntől.

### <span id="page-3-0"></span>3.2. Főmenü

A bejelentkezést követően a főmenübe jut:

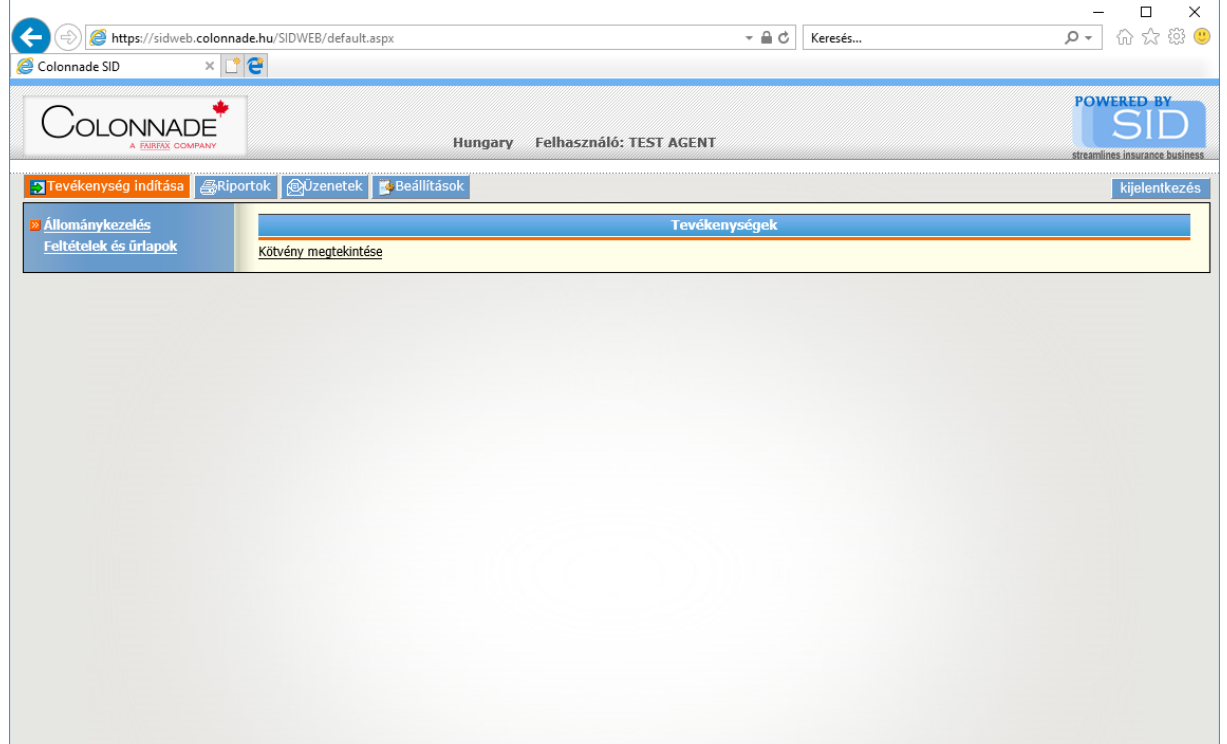

Az oldal menüpontjai:

- Tevékenység indítása Biztosítási szerződések keresése, megtekintése. Feltételek letöltése
- Riportok Kötvénytranzakciók, károk, kifizetett jutalékok listája
- Üzenetek Jelenleg nem elérhető
- Beállítások Nyelv beállítás, jelszó módosítás

# <span id="page-4-0"></span>4. TEVÉKENYSÉG INDÍTÁSA MENÜPONT

### <span id="page-4-1"></span>4.1. Állománykezelés / Kötvény megtekintése

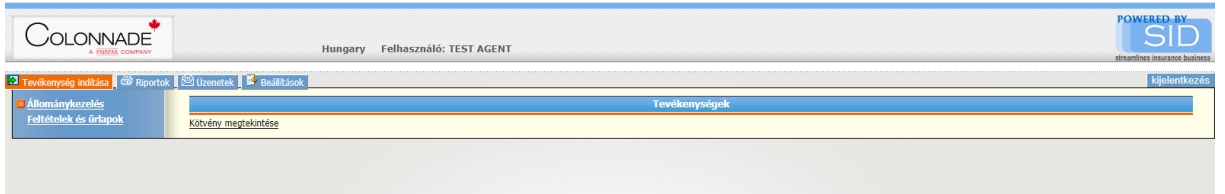

A kötvény megtekintése menüpontban lehetőségünk van egy kötvény tranzakcióit megtekinteni.

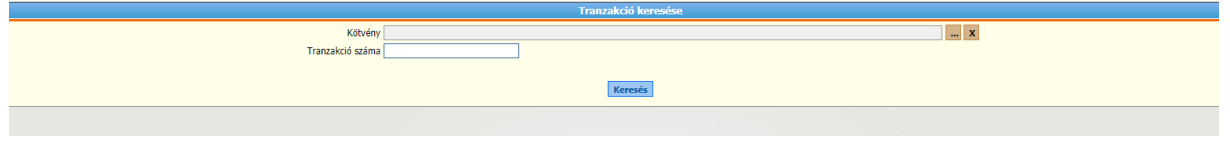

A kötvény kiválasztásához nyomja meg a **ulta** gombot.

Amennyiben tudja a kötvényszámot, akkor a kötvényszámot ide beírhatja. Helyettesítő karakternek használható a "%" jel (pl: 272 00123456 helyett 272%123456).

*Fontos! Bizonyos szerződések esetében az első 3 karakter után szóköz használata szükséges!*

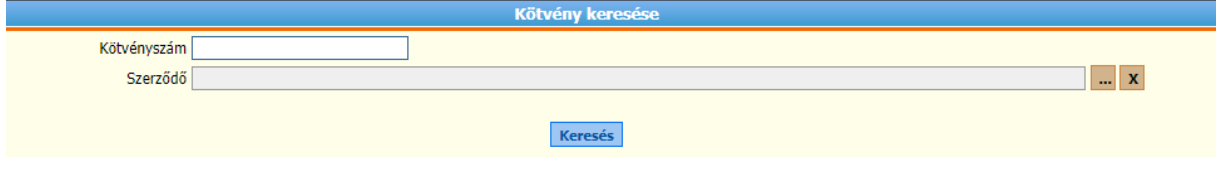

Lehetőség van egy adott szerződő kötvényeit keresni, amennyiben a kötvényszámot nem ismeri.

Szerződőre a  $\boxed{...}$  gomb megnyomása után tud keresni. Itt is használható a "%" helyettesítő karakter (pl Kis%-ra keresve megjelenik az összes "Kis" kezdetű név).

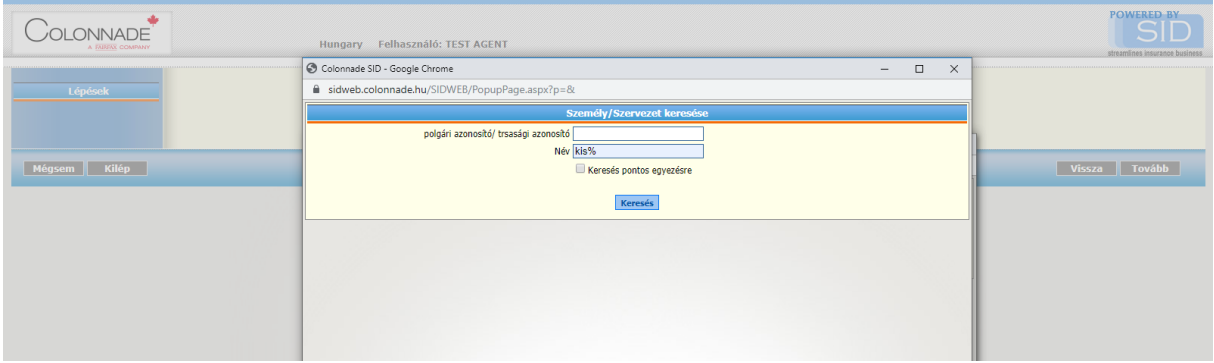

#### <span id="page-5-0"></span>4.2. Feltételek és űrlapok

A menüben elérhető és letölthető a Colonnade Insurance S.A Magyarországi Fióktelepének termékeinek feltételei.

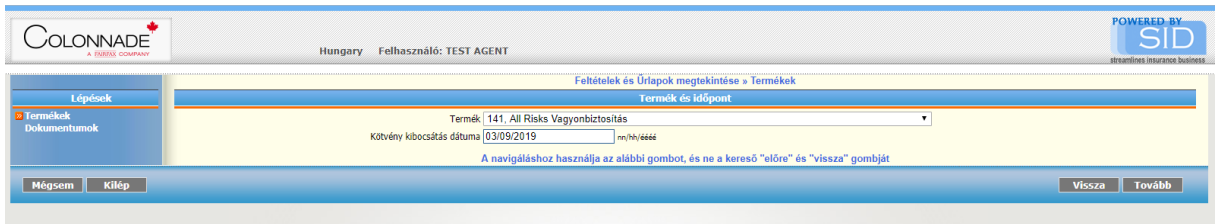

A termék kiválasztása után a Tovább gombra kattintva az adott termékhez elérhető dokumentumok (feltételek, űrlapok, stb) letöltésére van lehetőségünk.

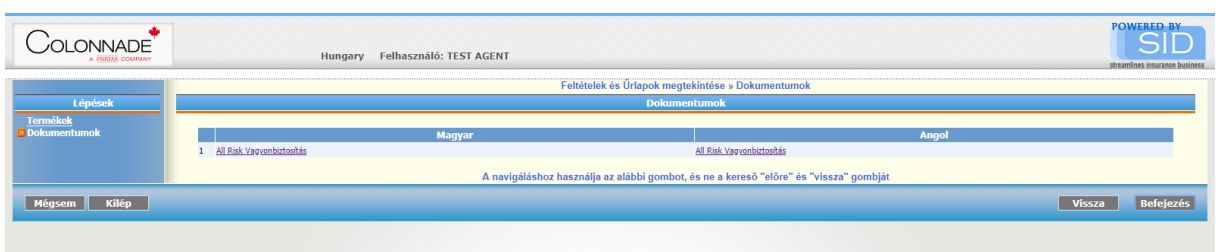

# <span id="page-6-0"></span>**5. RIPORTOK MENÜPONT**

Ebben a menüpontban különböző riportokat tud futtatni a közvetített szerződések állományával, káraival és pénzügyi teljesítéseikkel kapcsolatban.

# <span id="page-6-2"></span><span id="page-6-1"></span>5.1. Állomány adatok 5.1.1. Kötvény tranzakciók WEB riport

A riport lehetőséget ad az Önök által közvetített szerződések tranzakciós adatainak megtekintésére és letöltésére. A kötvény tranzakció dátuma a szerződés illetve a módosítások rendszerbe kerülésének dátuma.

*Fontos : amennyiben egy 2016. évi kockázatviselés kezdetű kötvény tranzakcióira szeretné megtekinteni, akkor javasoljuk, hogy a tranzakció kezdő dátuma 2016.01.01 legyen, a vége pedig lekérdezés dátuma*.

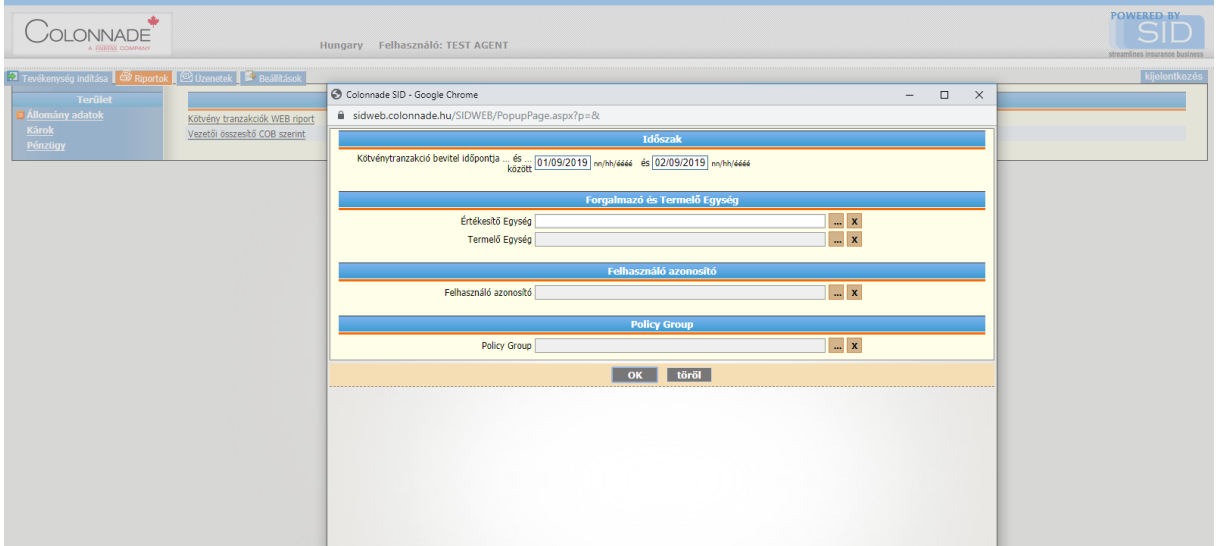

Amennyiben egy kötvényen a lekérdezett időszakban több tranzakció (módosítás, évfordulós megújítás, stb) is történt, akkor a szerződés több sorban szerepel a végrehajtott tranzakció megnevezésével.

**Lehetséges tranzakciók: Új üzlet, Megújítás, Törlés, Módosítás**

A riport kimeneti adatai:

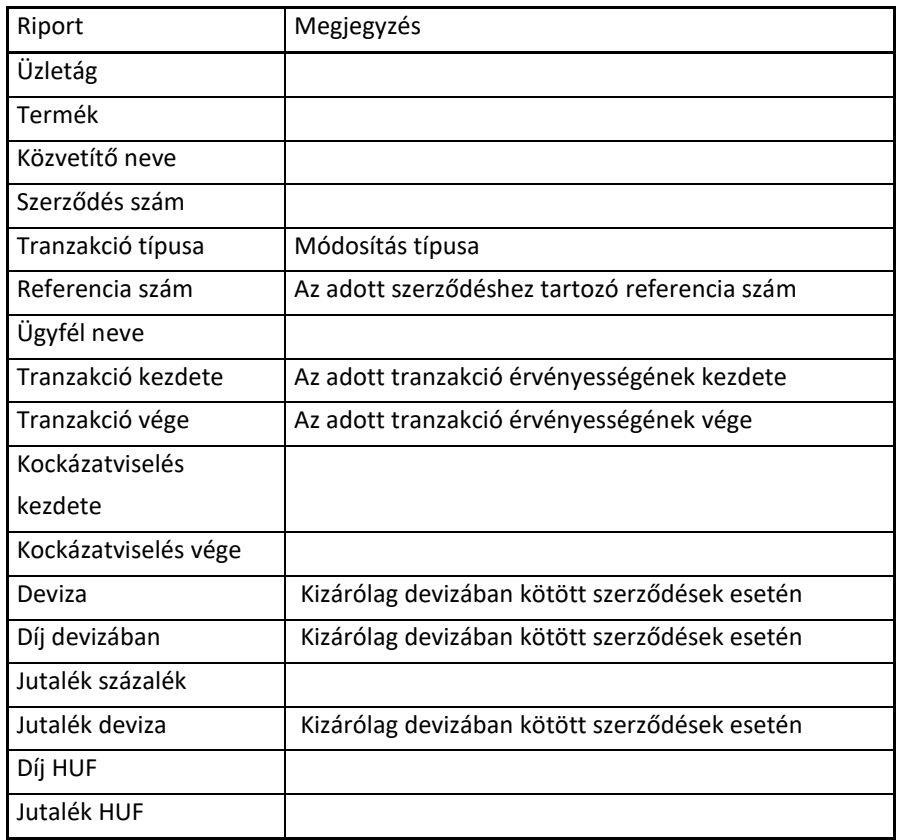

*Fontos: Egyéni utasbiztosítási szerződések esetén a referenciaszám mező tartalmazza a kötvény ajánlat/kötvényszámát: példa: Referencia szám: #123456, akkor a szerződés kötvény száma 123456*

A lekérdezés végeredménye egy csv fájl.

#### <span id="page-7-0"></span>5.1.2. Vezetői összefoglaló COB szerint

Ezen menü használatával több paraméter megadásával komplexebb kimutatást tudnak összeállítani, amely az adott időszakban a teljes közvetített állományban regisztrált tranzakcióit mutatja végeredményül (a riport csak angol nyelven érhető el).

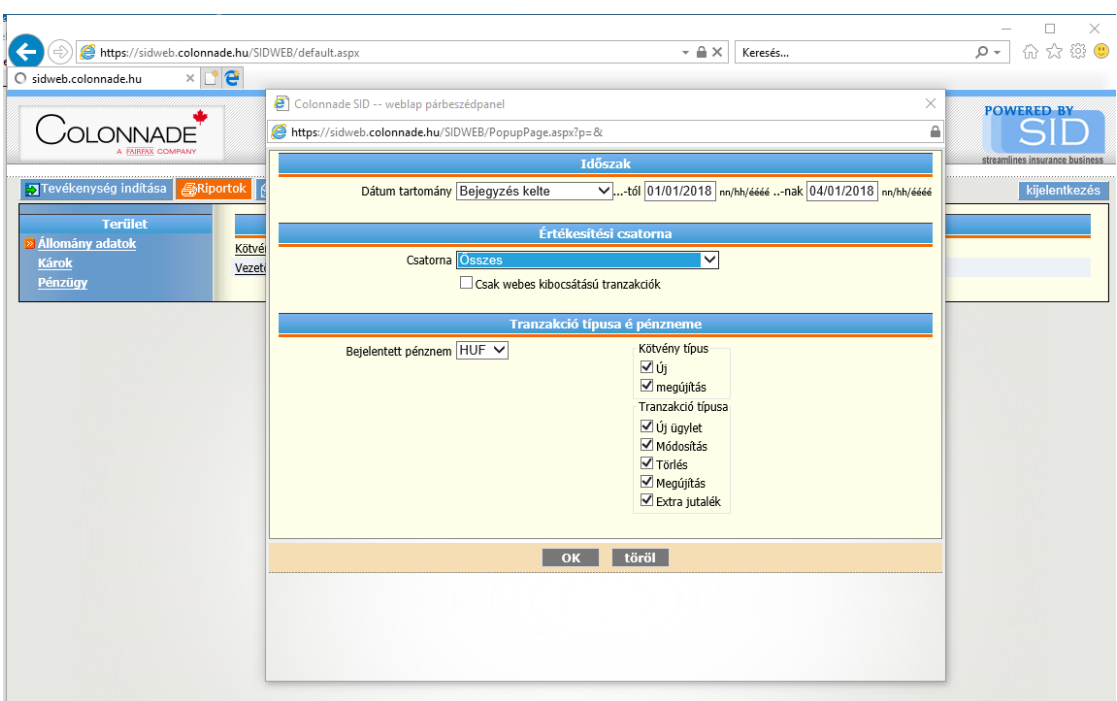

A riportban a díjbevétel látványos és könnyen értelmezhető oszlopdiagramban is elérhető.

Colonnade Insurance S.A. Branch Office in Hungary **SID** 

#### **Production - Management Summary Report by Class**

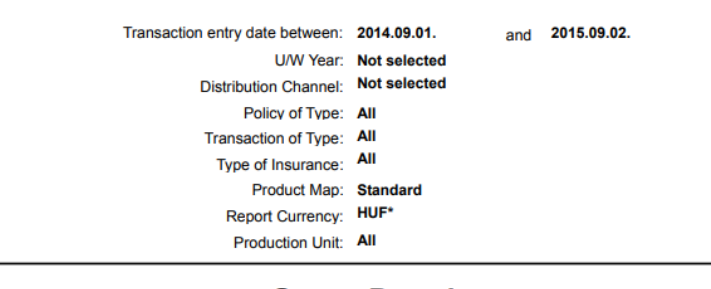

#### **Gross Premium**

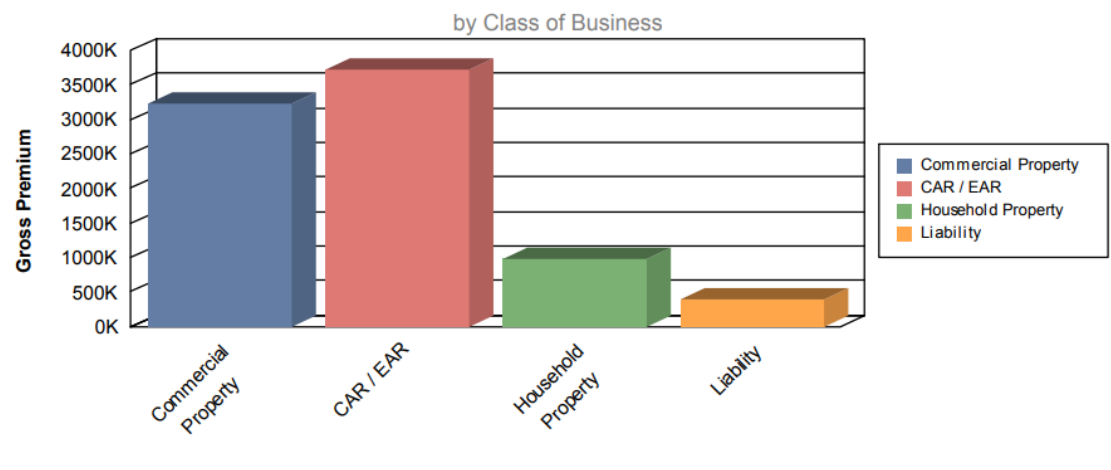

A riport eredménye egy pdf dokumentum.

#### <span id="page-9-0"></span>5.2. Károk

#### <span id="page-9-1"></span>5.2.1. [Kár tranzakciók \(MS Excel\)](javascript:__doPostBack()

Ebben a menüpontban egy adott időszakban az Önök által közvetített szerződésekre bejelentett károk adatait nézhetik meg.

Amennyiben egy bejelentett káron a lekérdezett időszakban több kártranzakció is történt, akkor a káresemény több sorban szerepel a végrehajtott tranzakció megnevezésével.

A riport kimeneti adatai:

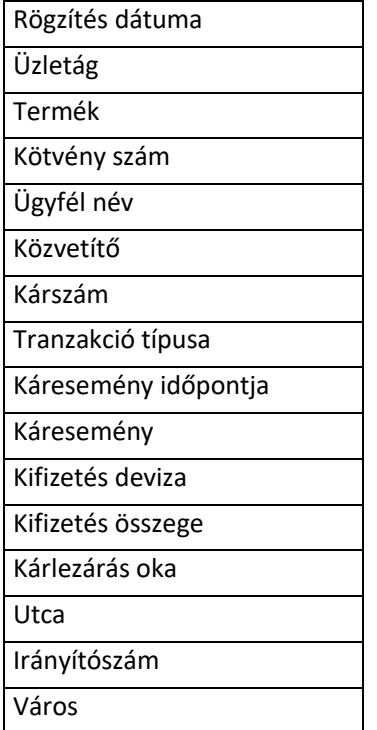

A riport eredménye egy csv fájl.

### <span id="page-9-2"></span>5.3. Pénzügy almenü

### <span id="page-9-3"></span>5.3.1. Kifizetett jutalékok – [kötvény szerint \(MsExcel\)](javascript:__doPostBack()

Ebben a menüpontban egy adott időszakban az Önök által közvetített szerződésekre kifizetett jutalék adatait nézhetik meg szerződésenként.

Az Effective date jelentése: jutalék generálás időpontja.

*Példa:Amennyiben a 2019. júliusi jutalék utalás részleteit kívánja megtekinteni, akkor az effective date: 2019.07.01-2019.07.31-re legyen állítva*

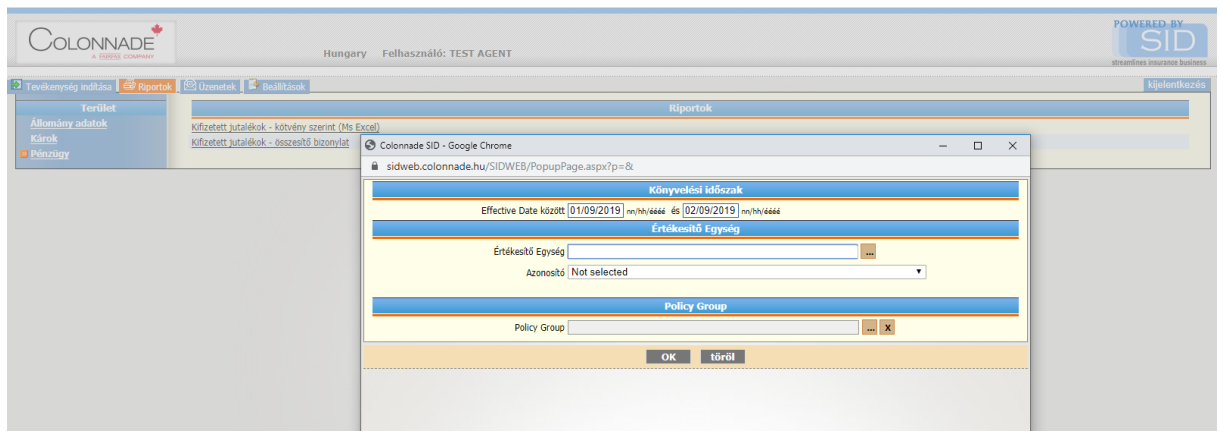

#### A riport kimeneti adatai:

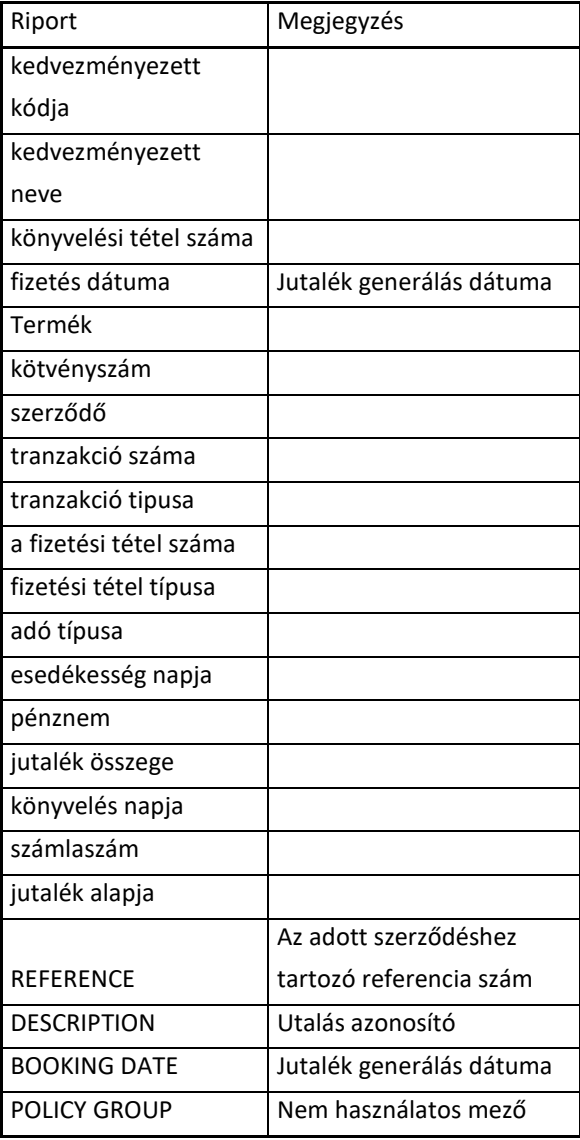

*Fontos: Egyéni utasbiztosítási szerződések esetén a Referencia mező tartalmazza a kötvény ajánlat/kötvényszámát: példa: Referencia: #2019XX#XXXXXXXXX#XXXXXXXX#123456#, akkor az utas kötvény száma 123456*

A riport eredménye egy csv fájl.

#### <span id="page-11-0"></span>5.3.2. Kifizetett jutalékok – összesítő bizonylat

Ebben a menüpontban egy adott időszakban az Önök által közvetített szerződésekre kifizetett jutalék adatait nézhetik meg összevontan.

A riport eredménye egy pdf fájl.

# <span id="page-11-1"></span>**6. ÜZENETEK**

Jelenleg ez a menü nem elérhető.

# <span id="page-11-2"></span>**7. BEÁLLÍTÁSOK**

Ebben a menüpontban tudják jelszavukat megváltoztatni, illetve át lehet váltani angol nyelvre is.

#### <span id="page-12-0"></span>1. SZ. MELLÉKLET

# **Tanúsítvány telepítése Mozilla Firefox esetén**

A telepítést ajánlott kézzel elvégezni a következő módon:

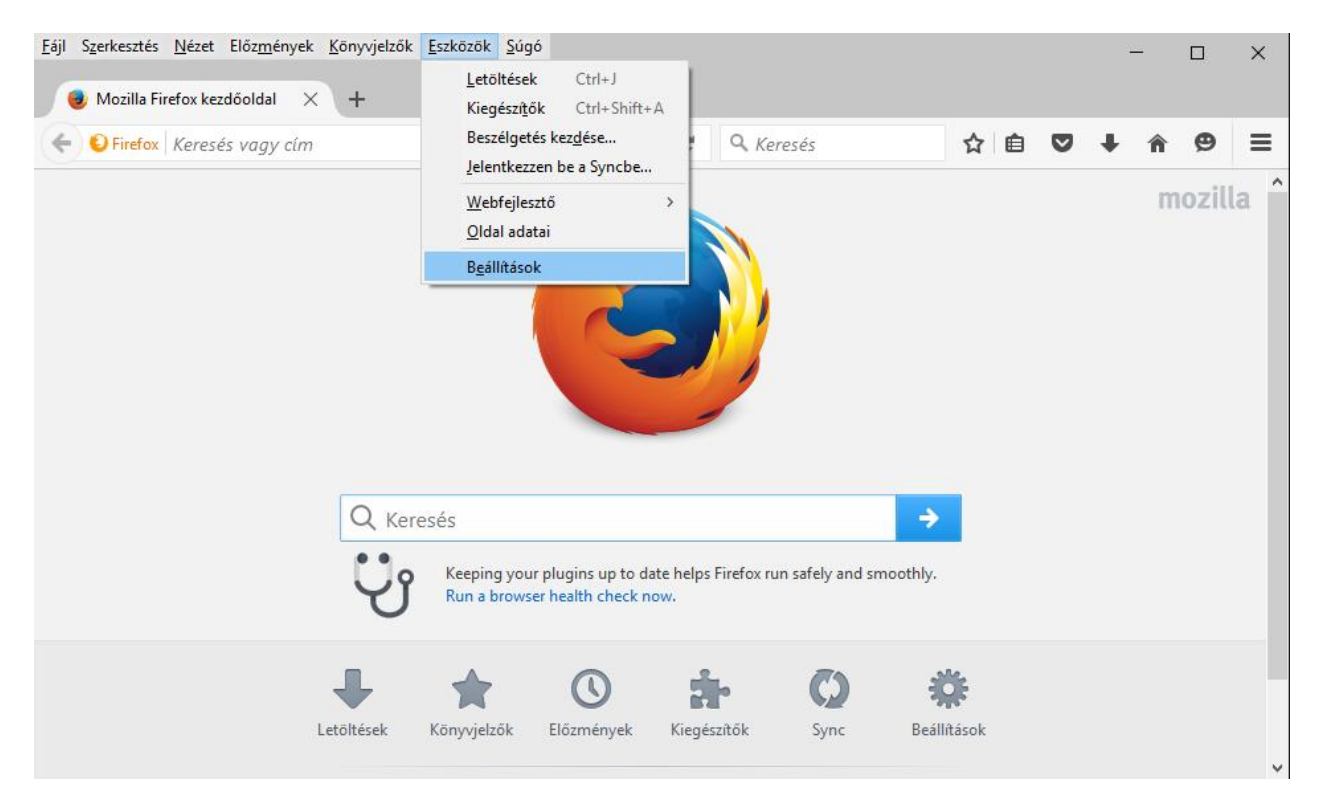

#### Beállítások menüre kattintva:

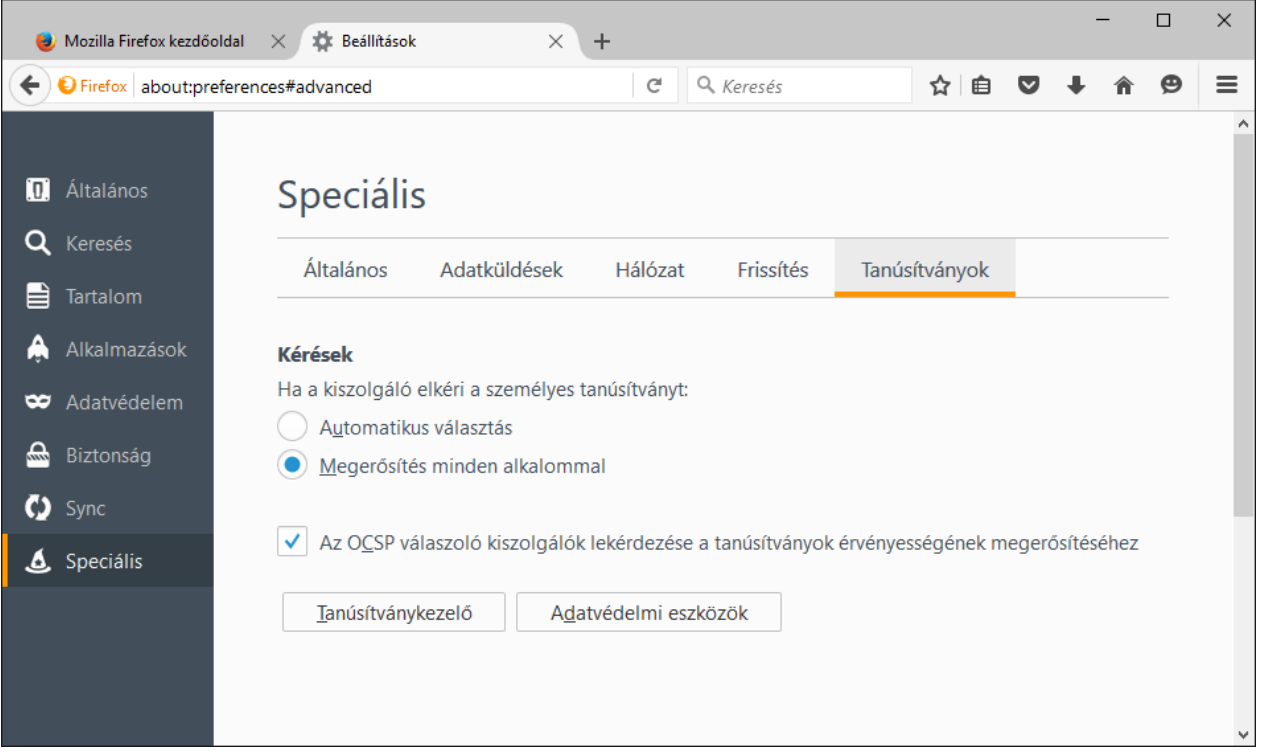

A tanúsítványkezelő gombra kattintva:

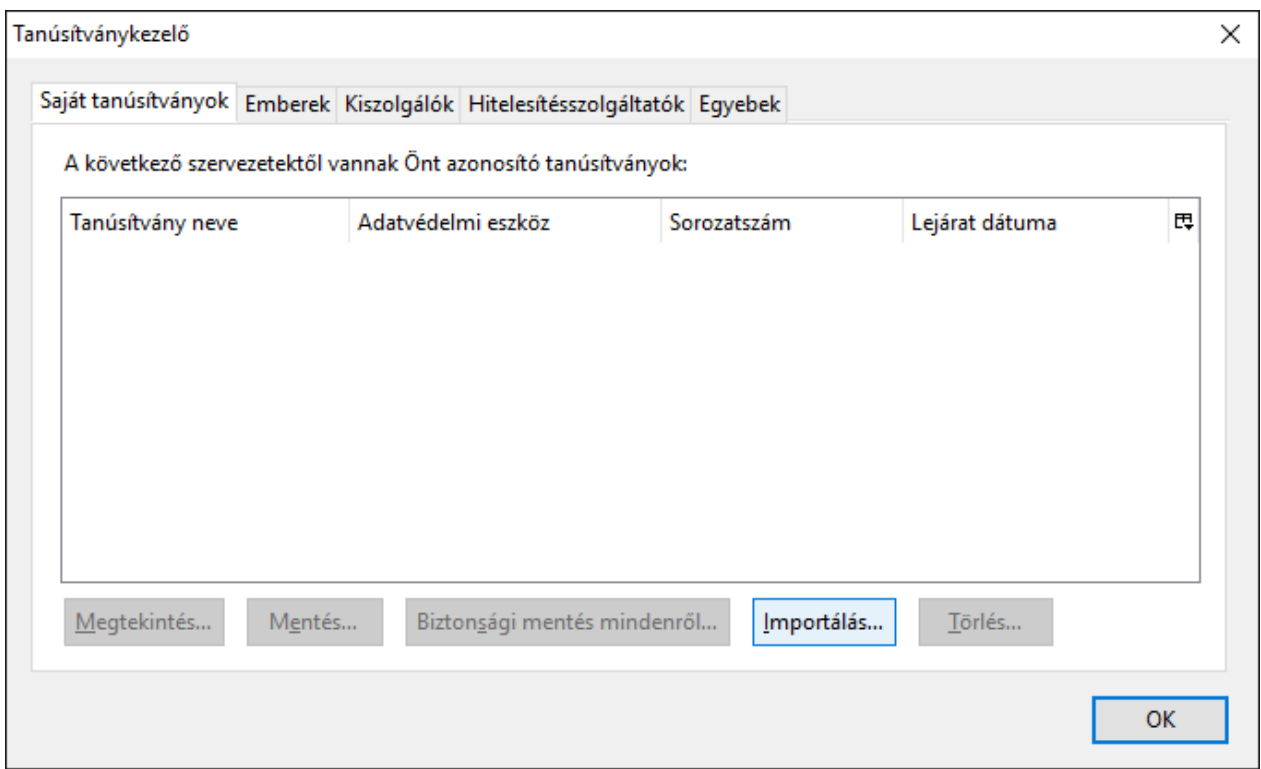

Az Importálás gombra kattintva keressük meg azt a helyet, ahova a tanúsítványt lementettük.

A jelszó: sid123456

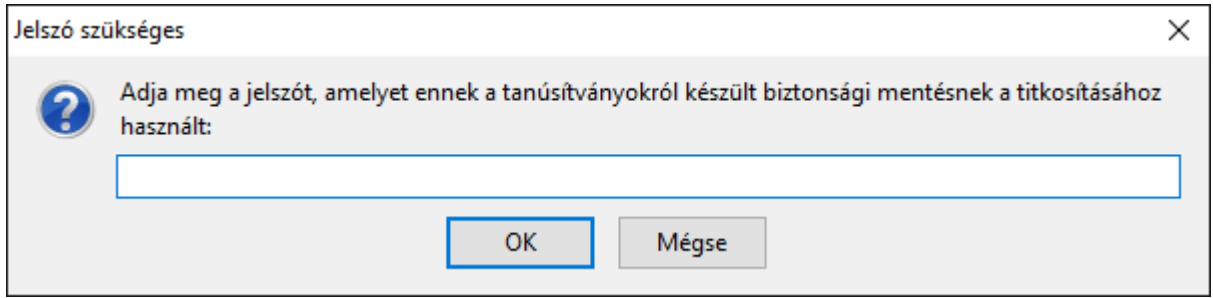

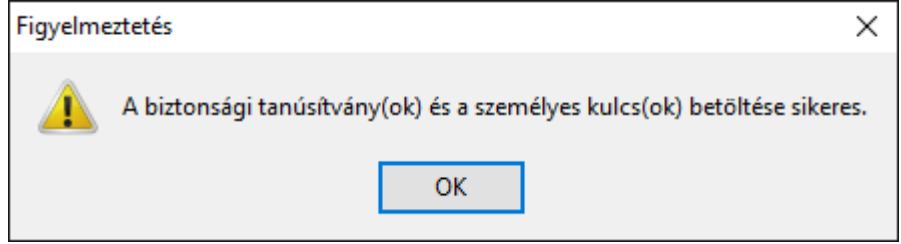

Ezután a Tanúsítványkezelő Saját tanúsítványok fülnél megjelenik a tanúsítvány

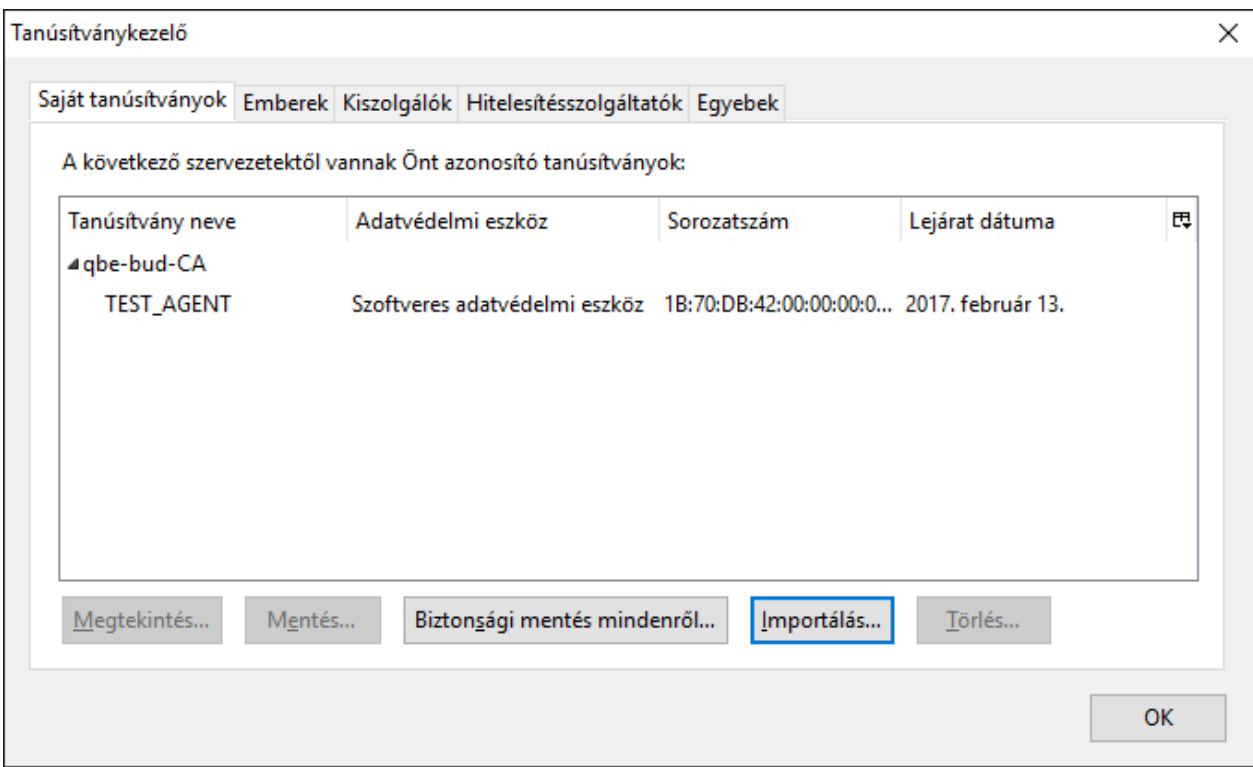

Indítsuk újra a Firefox-ot (https://sidweb.colonnade.hu) ahol megerősítést kér a program.

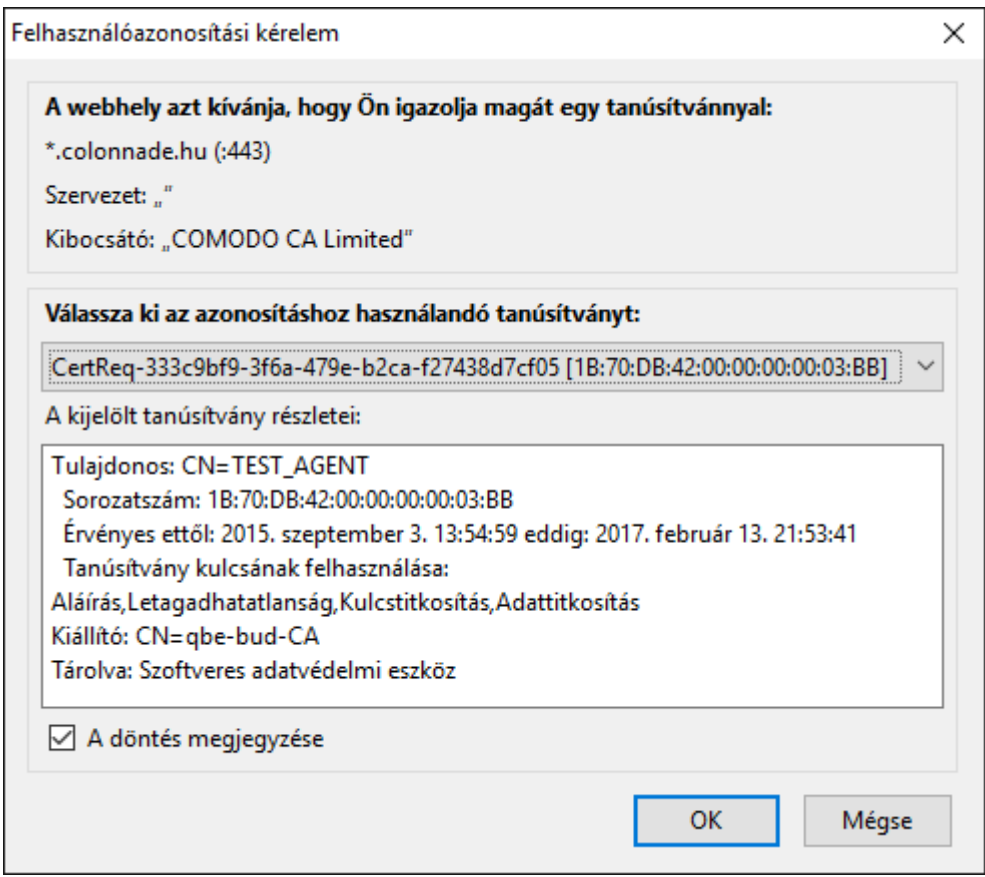

Néhány esetben előfordul, hogy figyelmeztető üzenet jelenik meg:

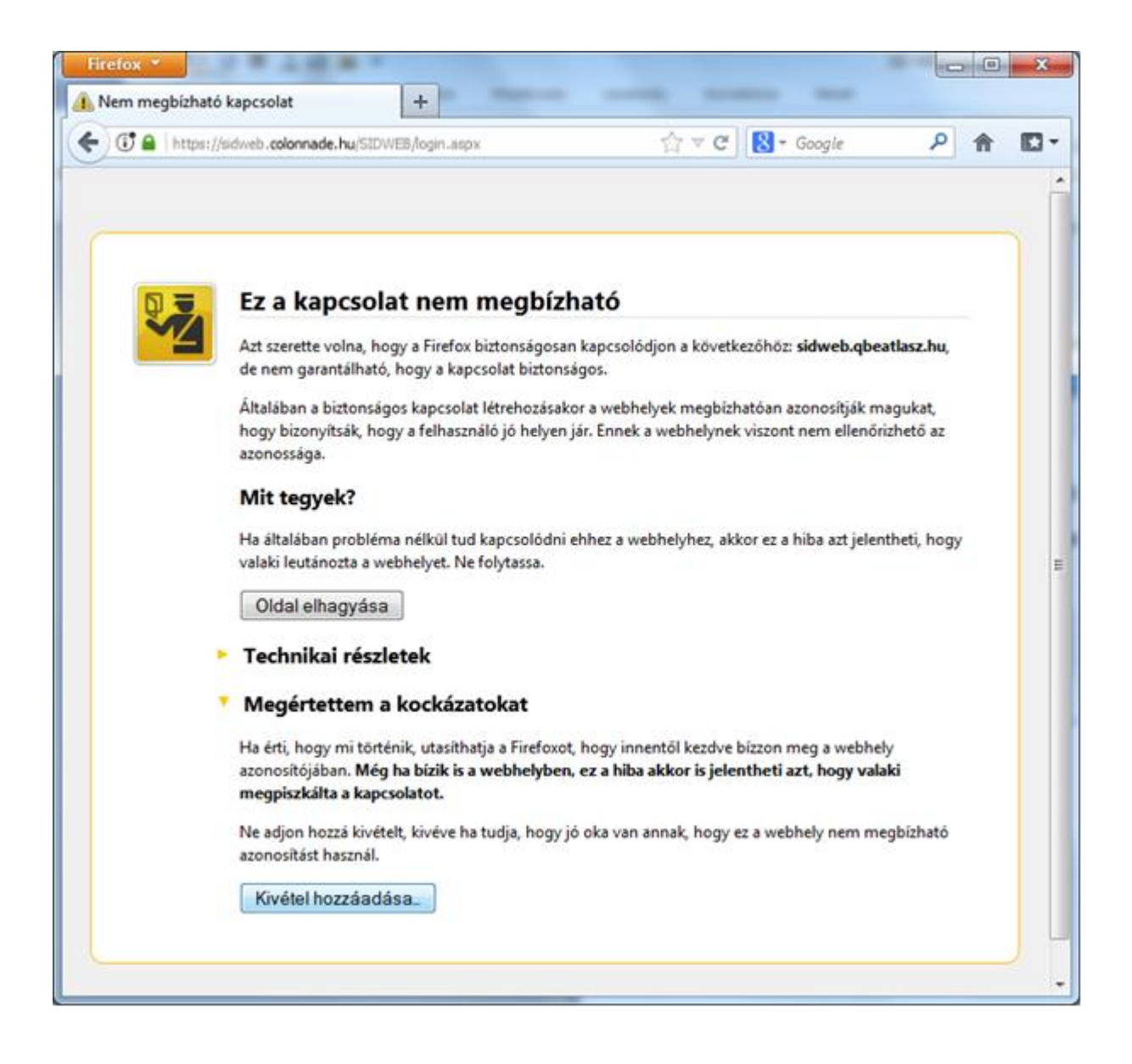

Ilyenkor kivételként adjuk hozzá a https://sidweb.colonnade.hu oldalt.

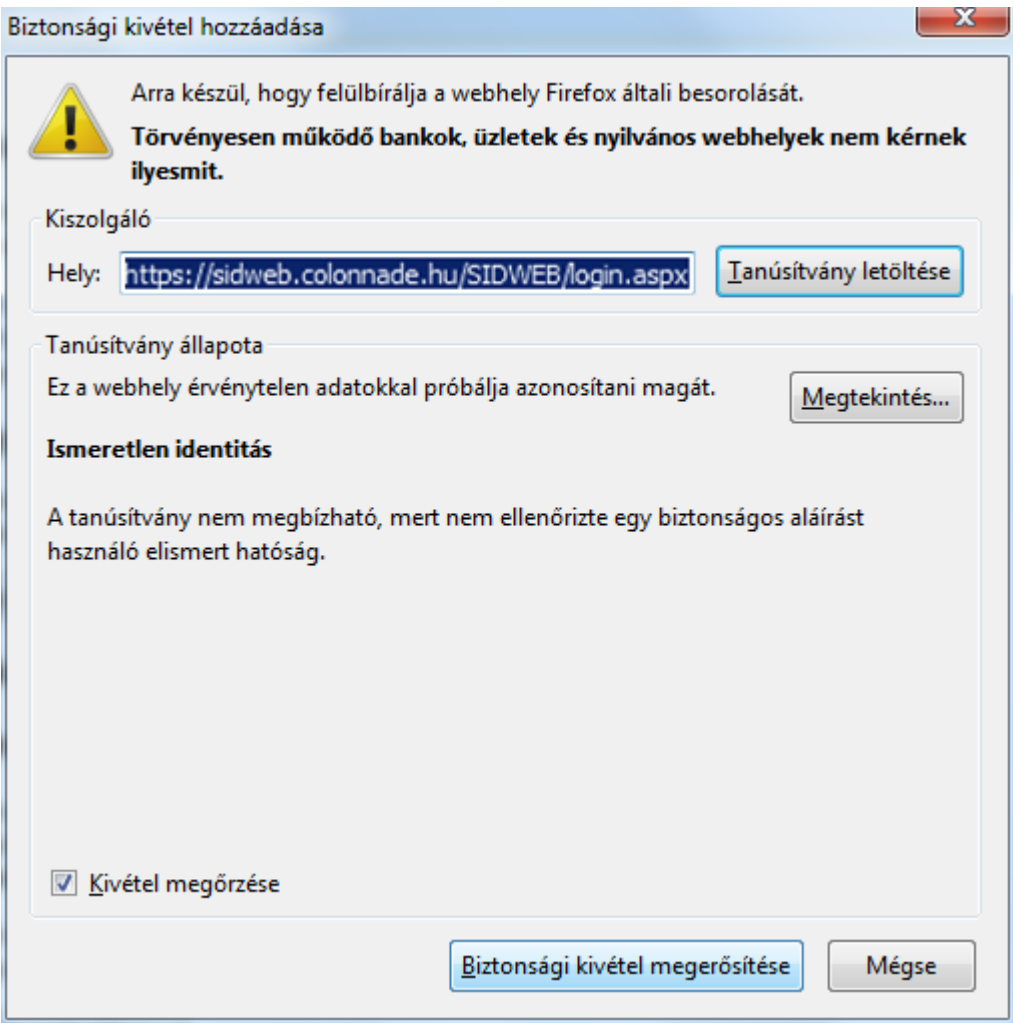

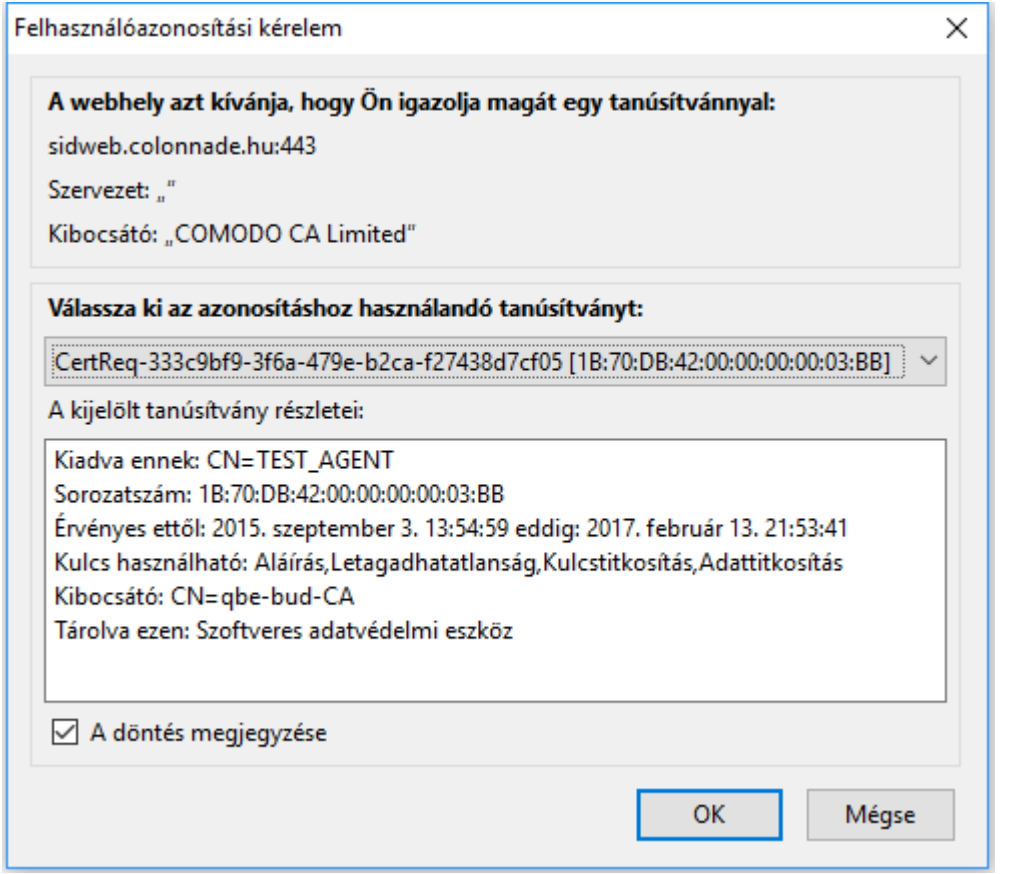

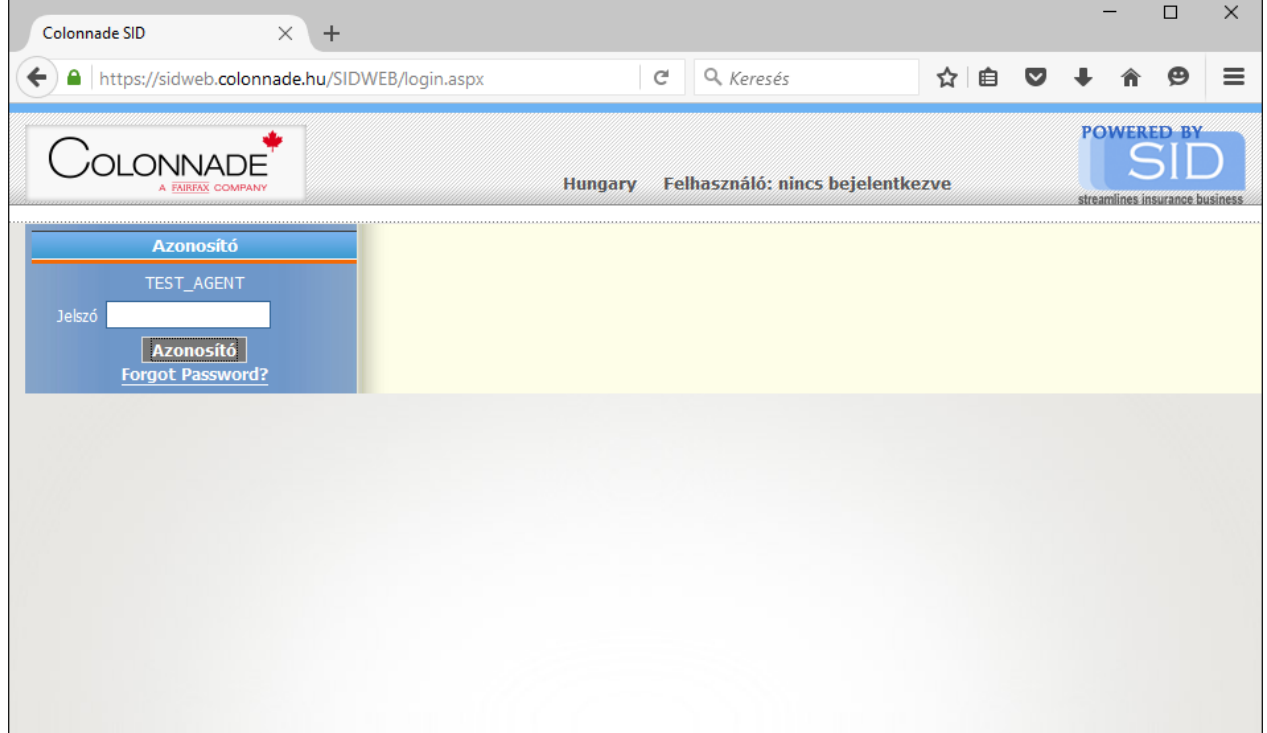

# **Tanúsítvány telepítése Internet Explorer esetén**

A tanúsítvány egy .pfx kiterjesztésű fájl, ami egy mellékelt tömörített fájl, tehát először ki kell tömöríteni, majd dupla kattintás a tanúsítványon (vagy jobb klikk.. PFX telepítése)

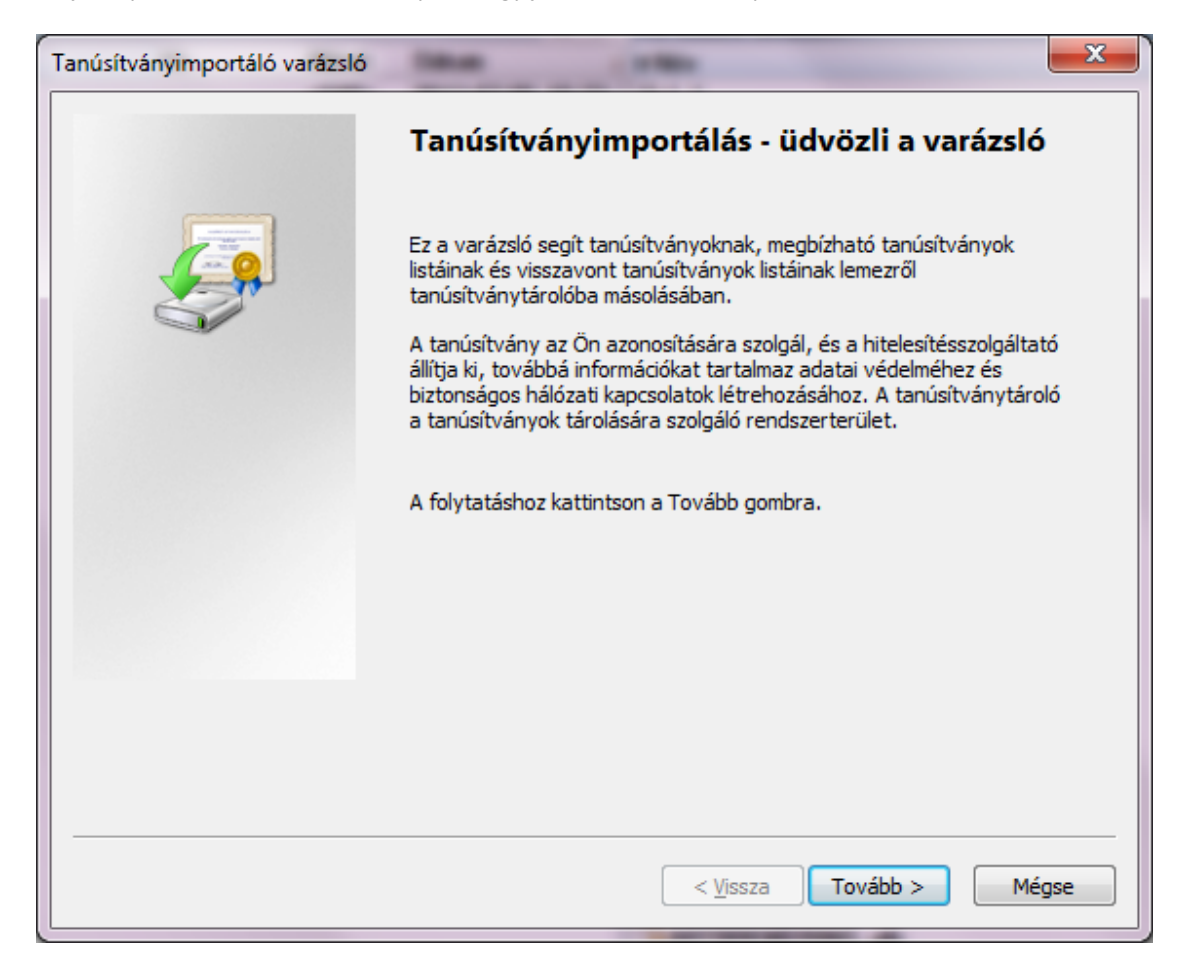

Tovább >

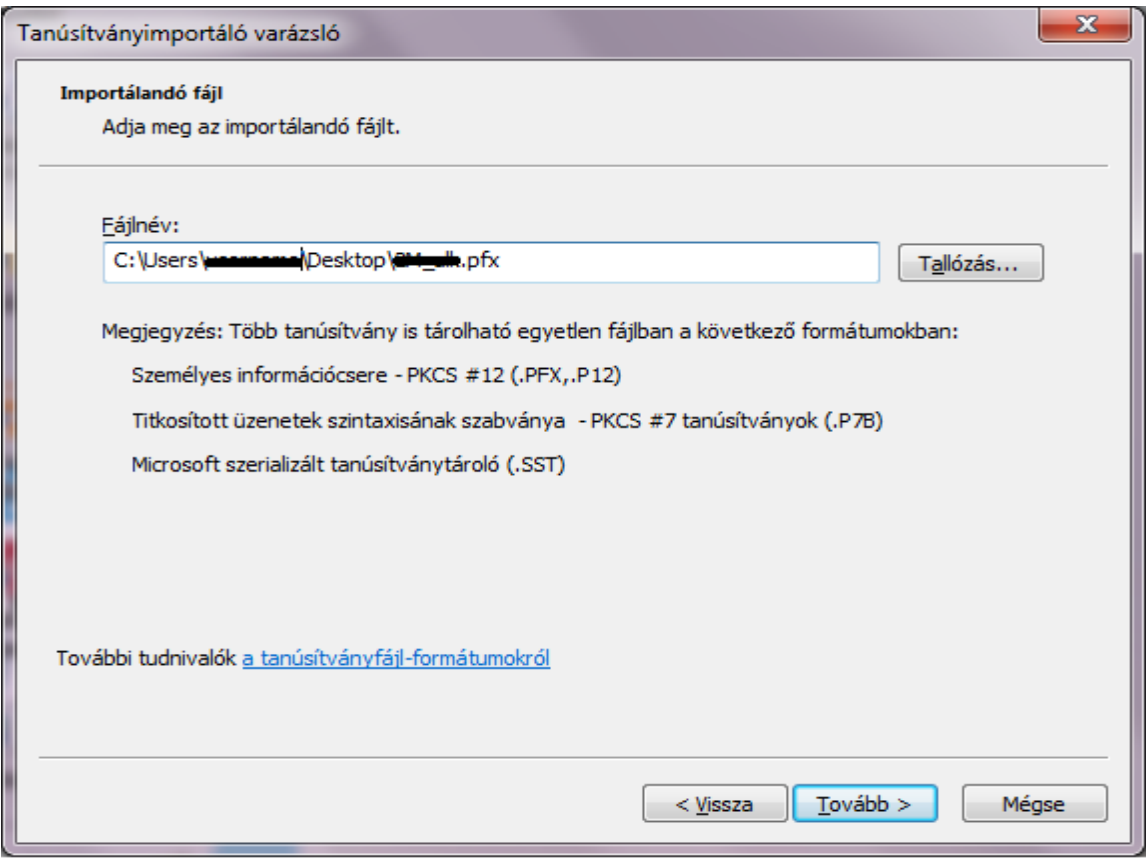

Tovább >

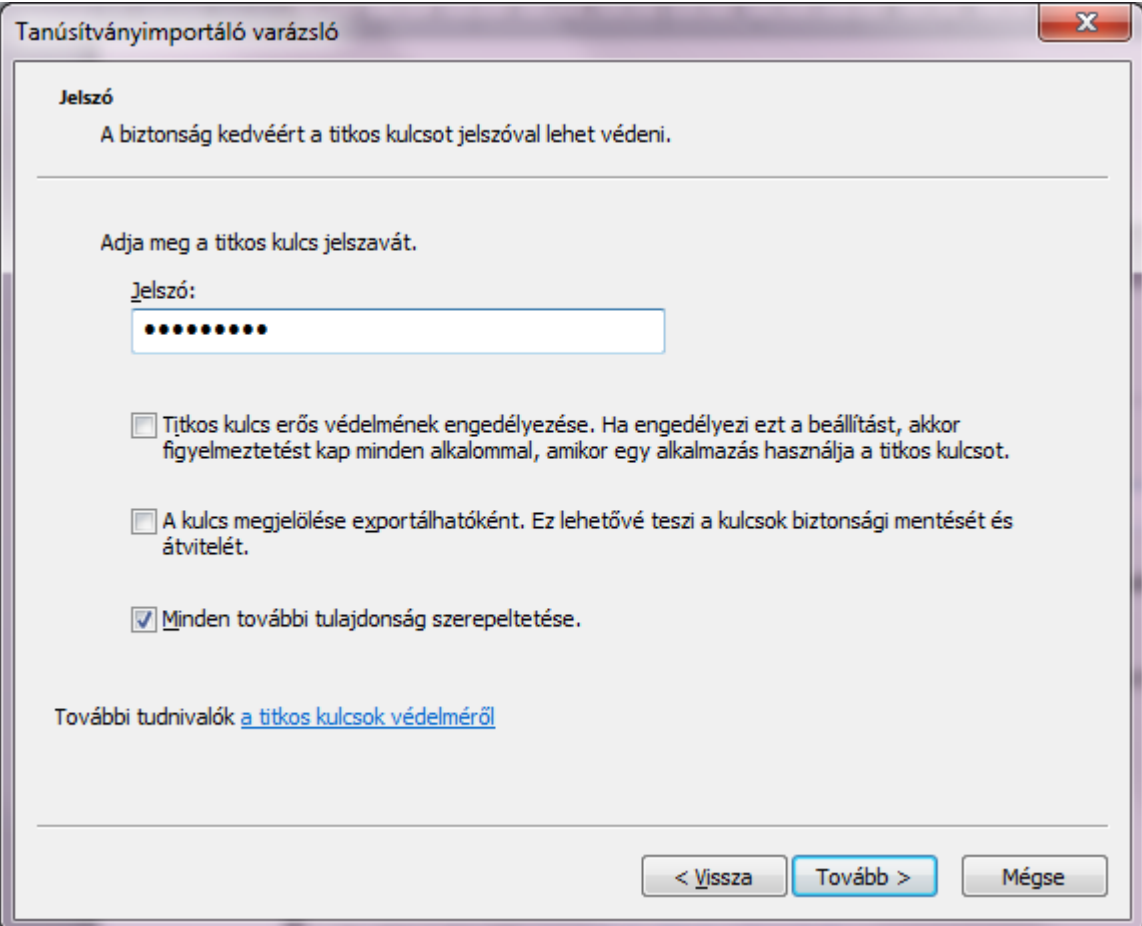

sid123456

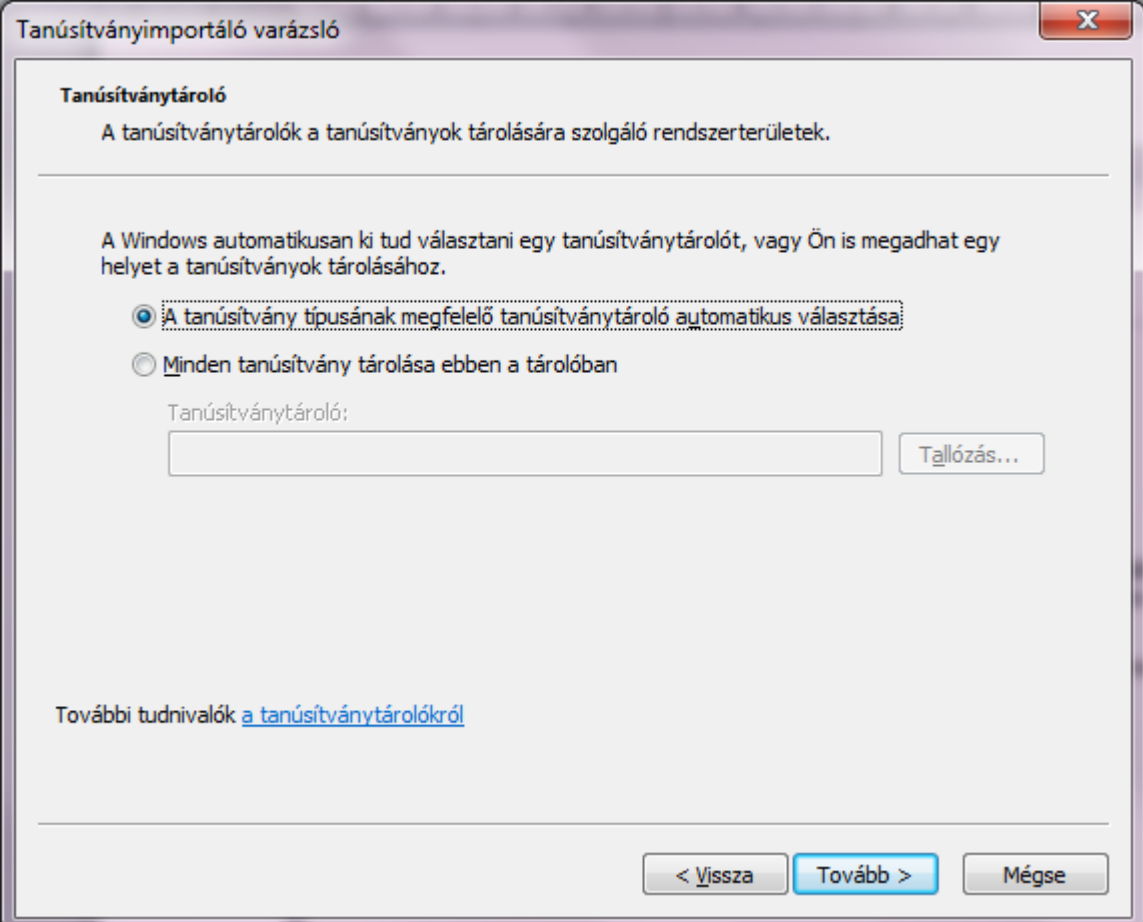

Tovább >

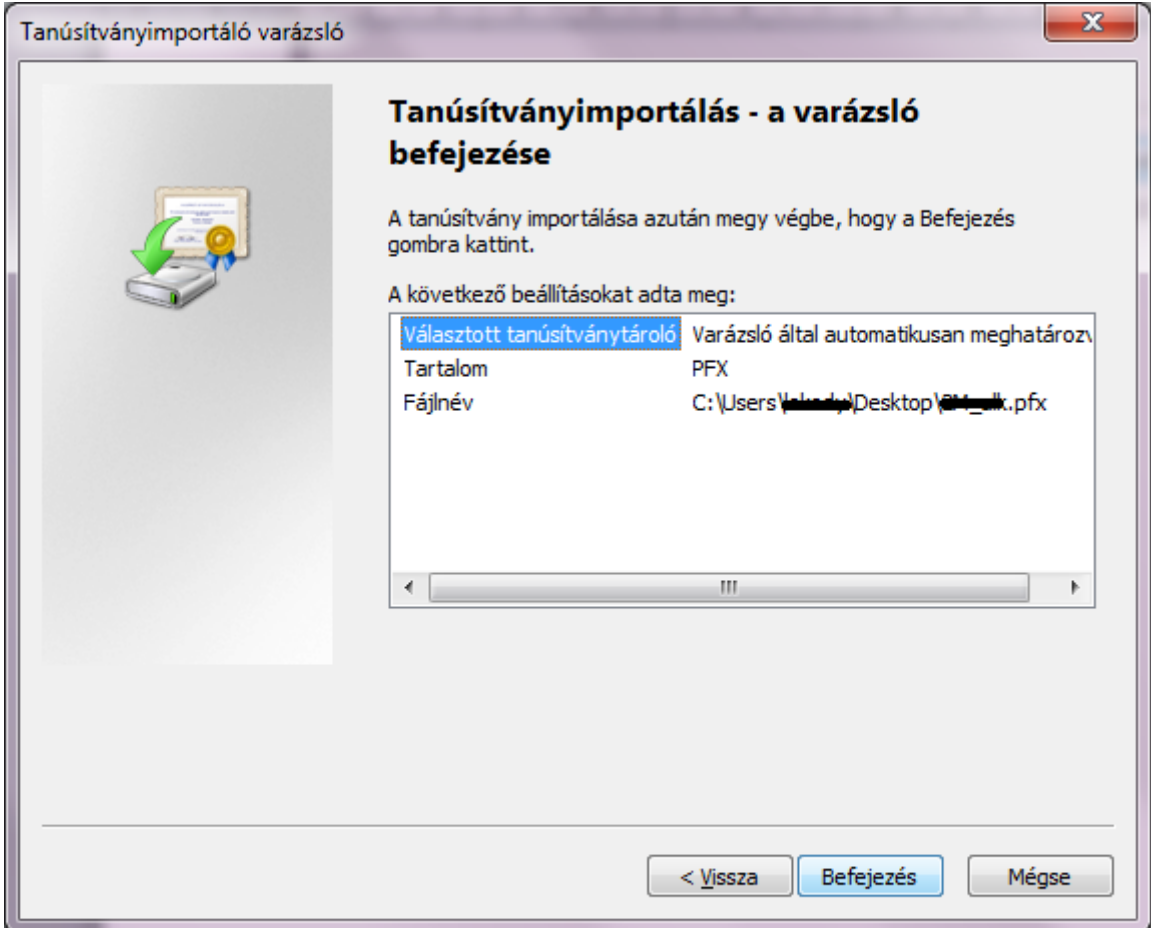

#### Befejezés

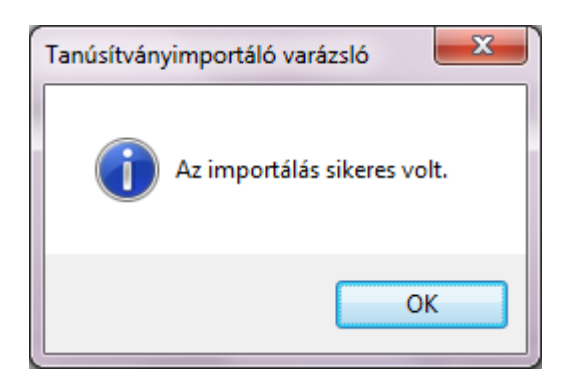

OK

### **Kérdése van?**

Bízunk benne, hogy összeállításunkban minden hasznos információt megtalált a Colonnade SID WEB használatáról. Ha további kérdése merülne fel, keresse bátran munkatársainkat, és forduljon hozzájuk bizalommal!

### **Elérhetőségeink:**

#### **Colonnade Insurance S.A. Magyarországi Fióktelepe**

1139 Budapest, Váci út 99.

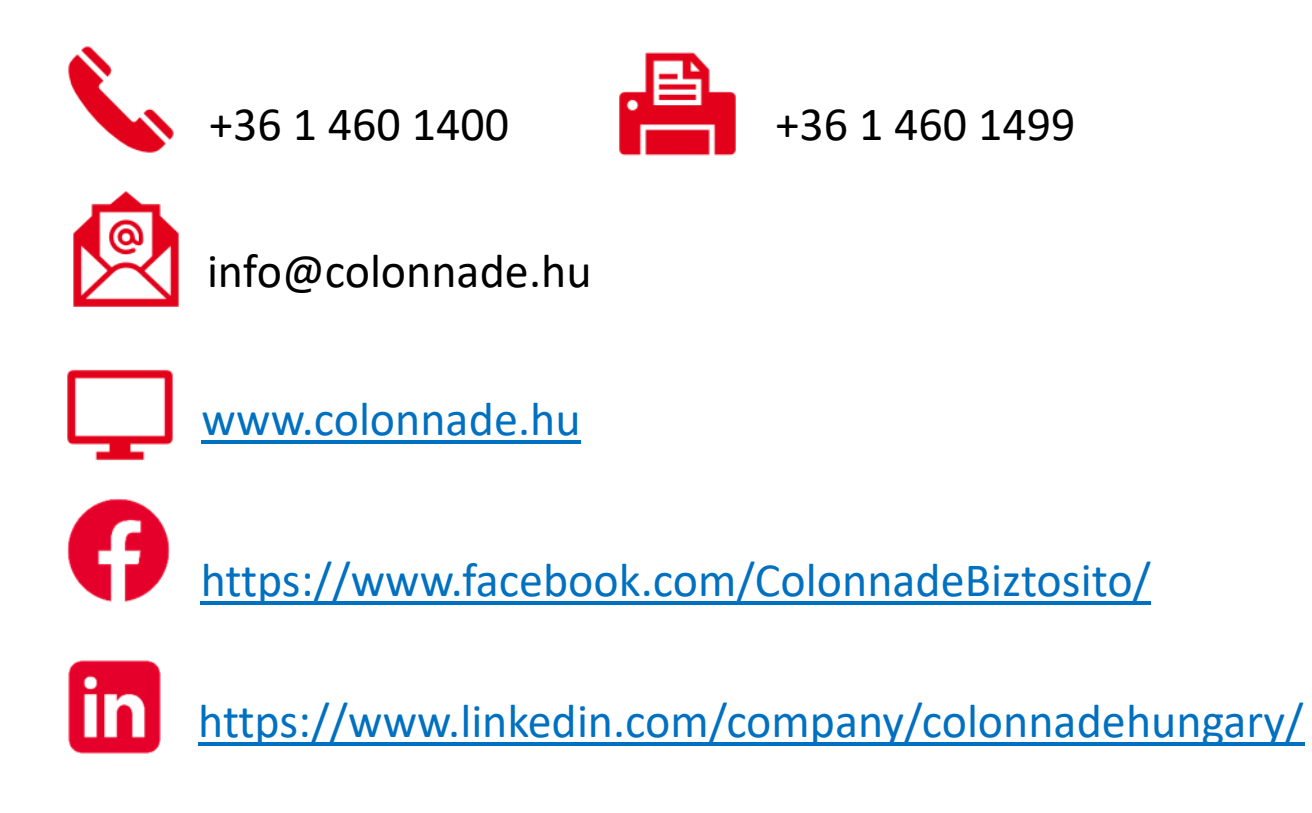